#### **Inhalt**

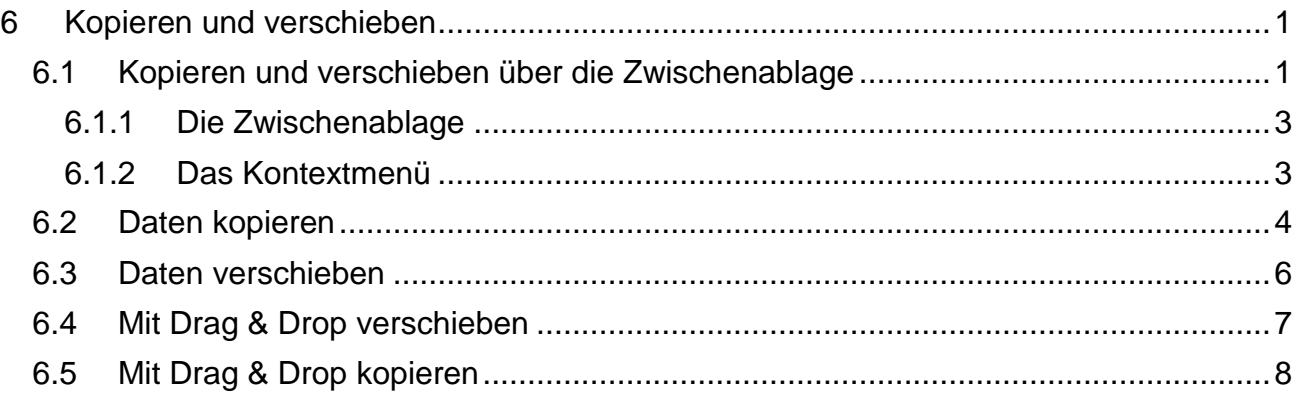

## <span id="page-0-0"></span>**6 Kopieren und verschieben**

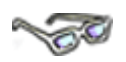

Zellen oder Zellbereiche können Sie kopieren oder verschieben. In Excel stehen Ihnen wie in Word immer viele verschiedene Wege (über Symbole, Maus, Tastatur oder Kontextmenü) zur Verfügung, um letztendlich zu dem gleichen Ziel/Ergebnis zu kommen.

Je nachdem, wie gut oder schlecht Sie mit der Maus umgehen können, entscheiden Sie sich für einen Weg, den Sie sich gut merken können und sicher beherrschen lernen.

# <span id="page-0-1"></span>**6.1 Kopieren und verschieben über die Zwischenablage**

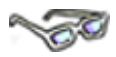

In Excel, wie auch in den anderen Office-Programmen (Word, Access, PowerPoint, Outlook usw.), steht Ihnen die Zwischenablage zur Verfügung. Sie ist ein besonderer Zwischenspeicher, in dem Daten aus allen Programmen abgelegt werden können, um diese an einer anderen Stelle wieder einzufügen.

Die Zwischenablage können Sie z. B. über das

- Register **Start,**
- Gruppe **Zwischenablage** oder über
- **Tastenkombinationen** bedienen.

Das heißt, kopierte oder ausgeschnittene Elemente können Sie in der Zwischenablage ablegen (zwischenspeichern) und über Einfügen wieder abrufen.

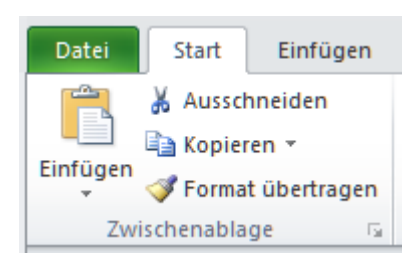

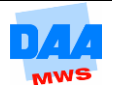

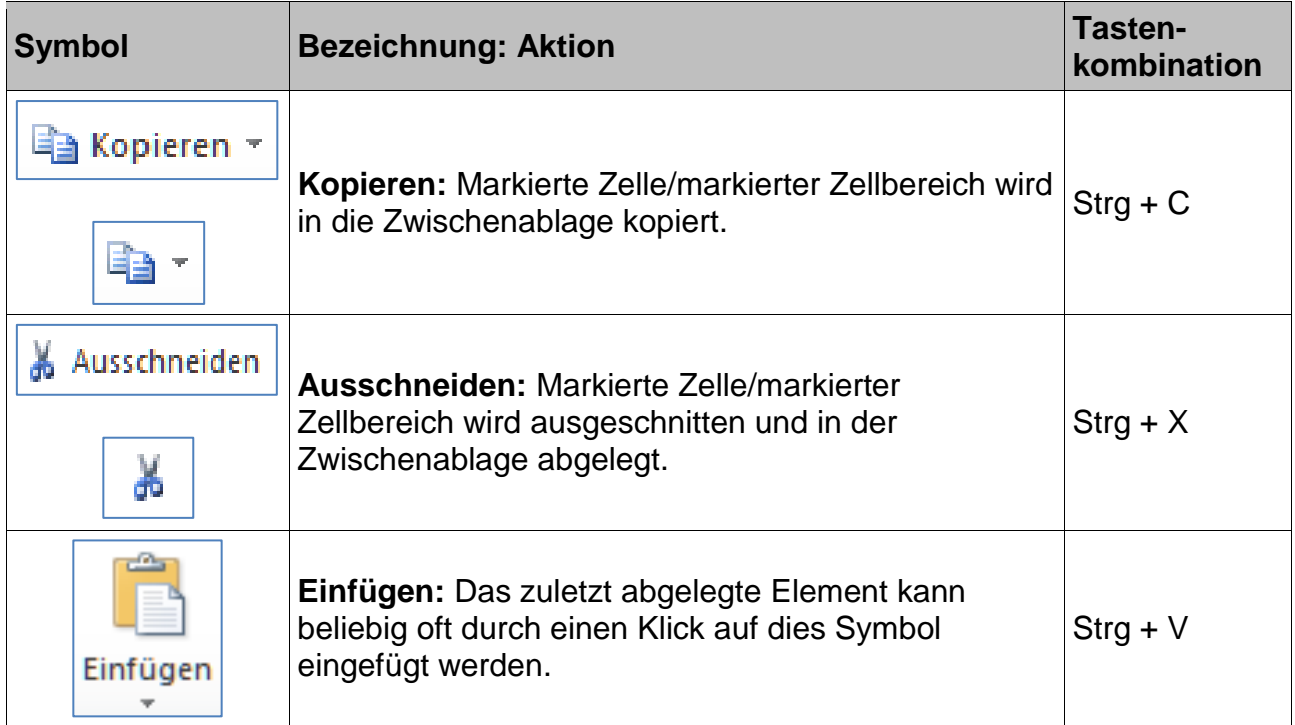

Haben Sie eine Zelle oder einen Zellbereich markiert, können Sie durch einen Klick auf die Symbole oder durch Betätigen einer Tastenkombination die gewünschte Aktion ausführen.

Die Aktion **Einfügen** funktioniert allerdings nur, wenn Sie zuvor etwas kopiert oder ausgeschnitten haben, da ansonsten die Zwischenablage leer ist. Bei dieser Aktion gibt es noch eine Besonderheit, die an dieser Stelle schon einmal erwähnt werden muss:

Wenn Sie eine Zelle oder einen Zellbereich nach dem Markieren kopieren oder ausschneiden, zeigt Ihnen der **aktive Laufrahmen** an, dass die Inhalte in der Zwischenablage liegen und **eingefügt** werden können.

Ist der **Laufrahmen nicht aktiv,** kann der Inhalt **nicht eingefügt** werden (dazu später mehr)!

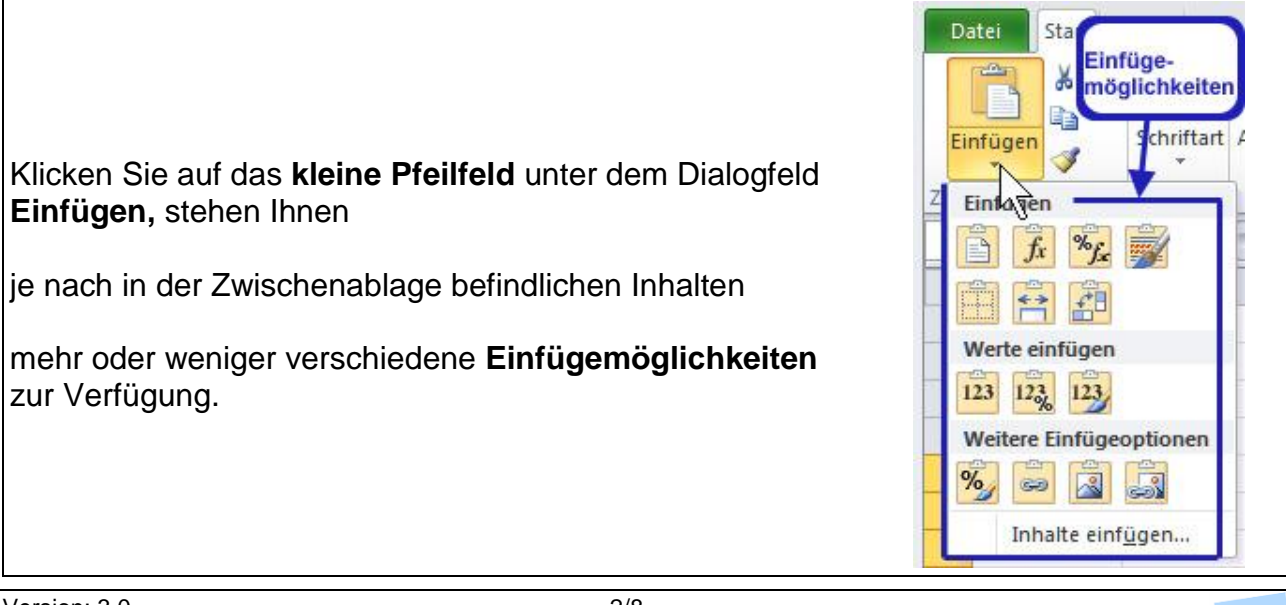

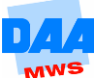

#### <span id="page-2-0"></span>**6.1.1 Die Zwischenablage**

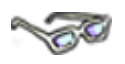

Über das kleine **Pfeil-nach-unten-Feld** in der Gruppe **Zwischenablage** öffnet sich die **Zwischenablage** im linken Fensterbereich von Excel, wie nachfolgend beschrieben:

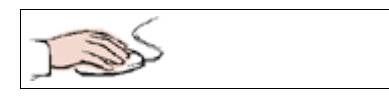

- **Öffnen** Sie die Mappe **Test600** aus dem Vorlagenordner und speichern Sie sie in Ihren Übungsordner.
- **Klicken** Sie auf den kleinen Pfeil **(1)** neben **Zwischenablage.**
- Die Zwischenablage öffnet sich im **linken Fensterbereich von Excel.**
- Am rechten Rand der Zwischenablage können Sie die **Breite verändern (2).**
- Über das **Schließenkreuz (3)** können Sie die Zwischenablage wieder schließen.

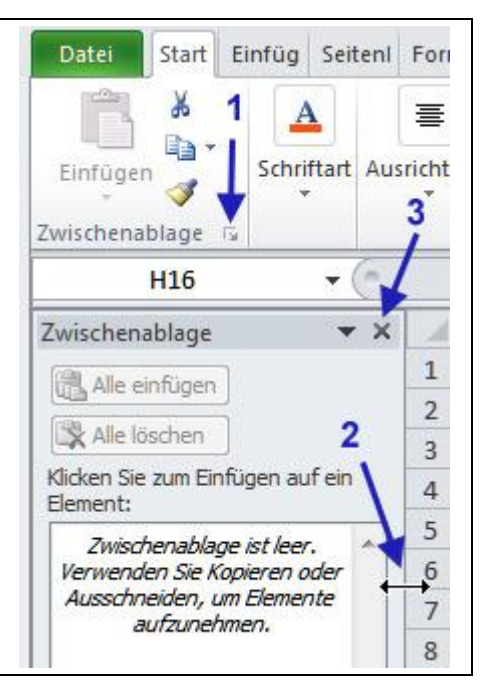

#### <span id="page-2-1"></span>**6.1.2 Das Kontextmenü**

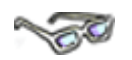

An jeder Stelle im Dokument können Sie mit einem Rechtsklick das Kontextmenü aufrufen und sehr komfortabel auf die Befehle der Zwischenablage zugreifen.

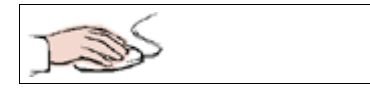

- Zelle Ihrer Wahl mit rechter Maustaste anklicken oder
- Zellbereich markieren und in dem markierten Bereich mit der rechten Maus klicken.

Das **Kontextmenü** öffnet sich und die Befehle: **Ausschneiden** oder **Kopieren** sind mit Linksklick aktivierbar.

Im Anschluss daran ist über einen weiteren Rechtsklick an der neuen gewünschten Stelle, der Befehl **Einfügeoptionen** aktivierbar.

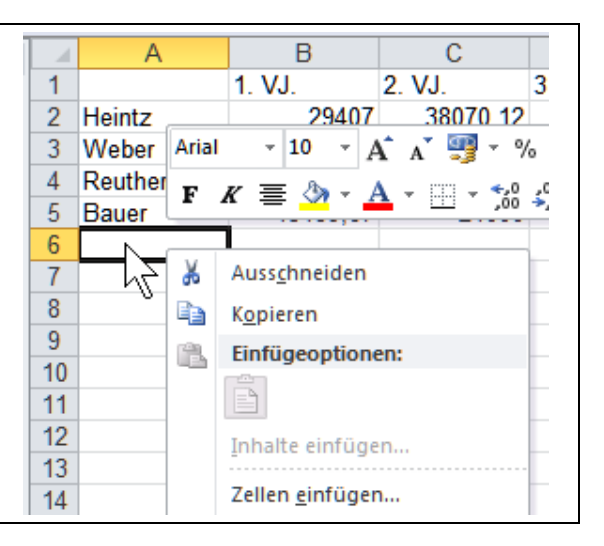

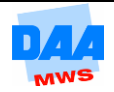

# <span id="page-3-0"></span>**6.2 Daten kopieren**

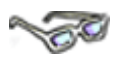

Nachfolgend ein kleines Beispiel, wie Sie einen Zellbereich kopieren und an einer anderen Stelle (zusätzlich zu dem kopierten Bereich) einfügen können:

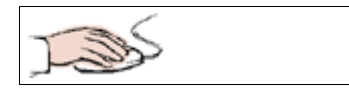

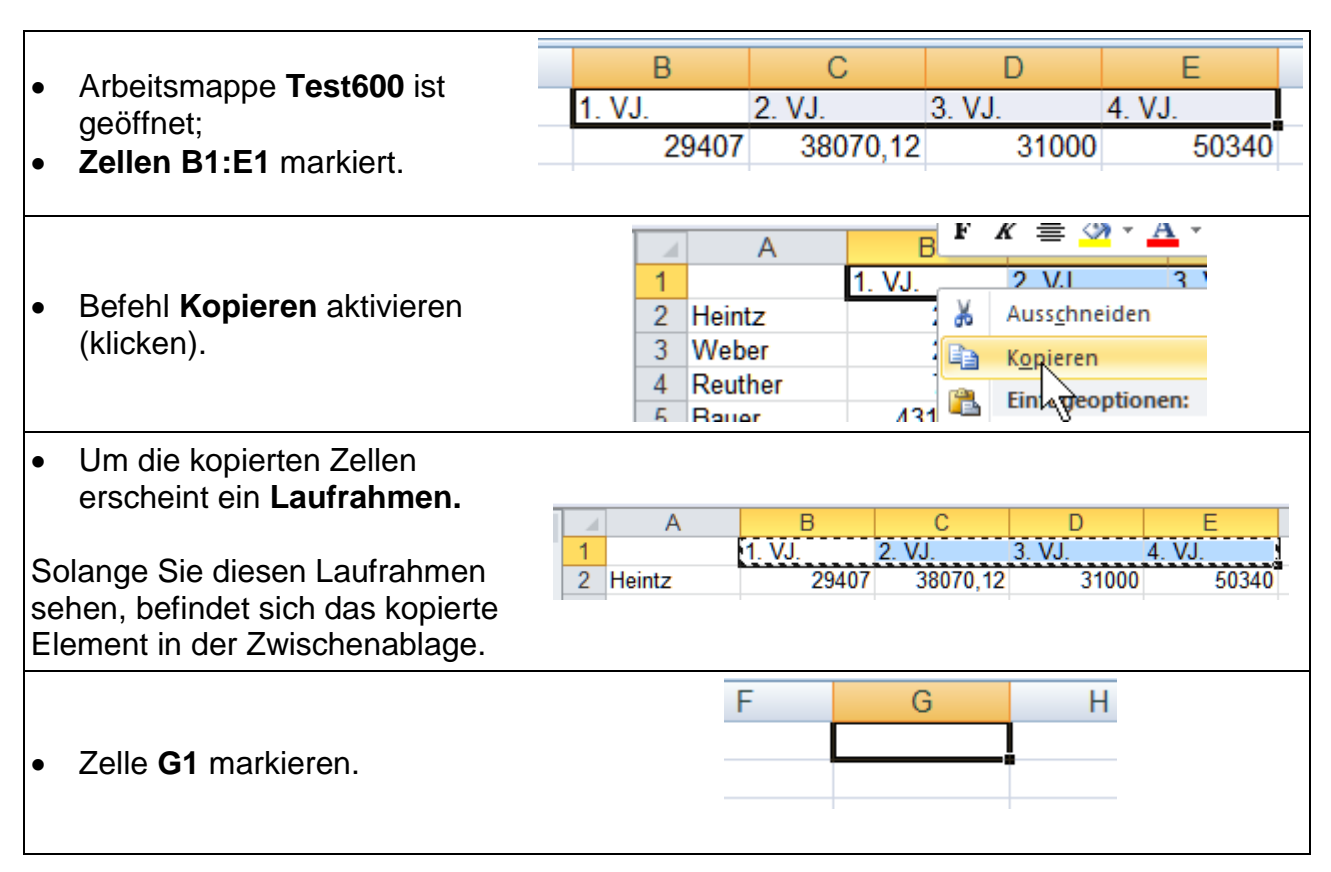

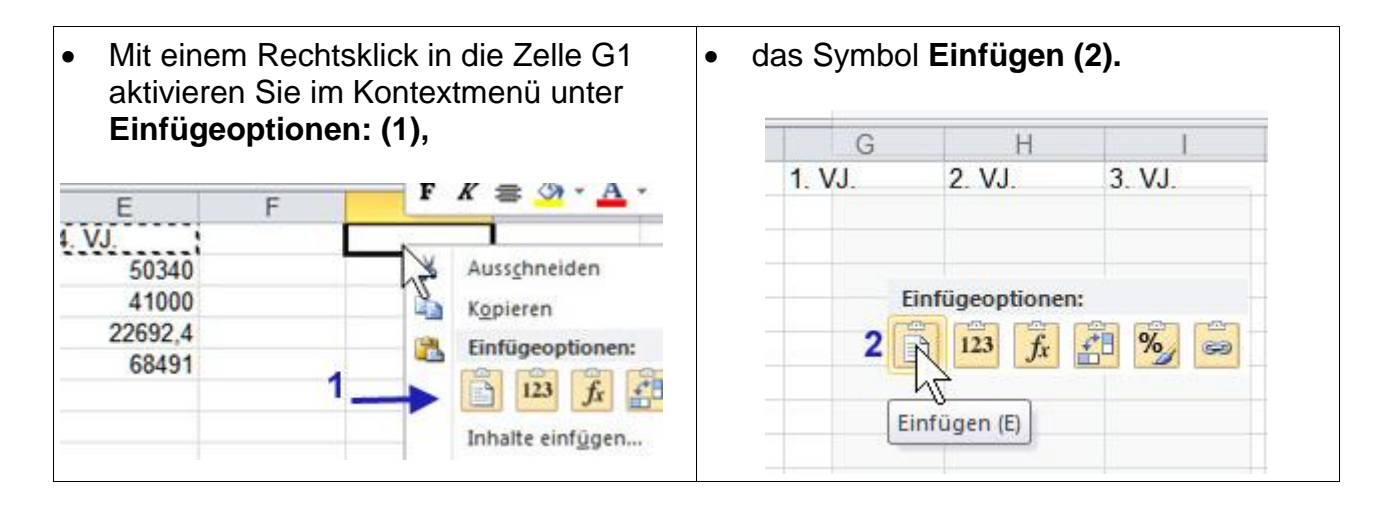

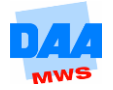

Die Kopie der zuvor markierten Zellen wird ab der einen Zelle **G1** eingefügt und erscheint derzeit noch markiert. Der Laufrahmen bleibt aktiv.

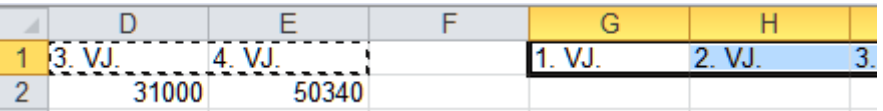

Klicken Sie auf eine andere Zelle, wird die **Markierung entfernt.** Drücken Sie auf die **Taste Esc,** erlischt der Laufrahmen.

Praxistipp: **Anstelle** des **Befehls Einfügen** können Sie auch die Taste **Enter** betätigen. Bei dieser Möglichkeit wird sofort der Laufrahmen um die kopierten Zellen deaktiviert und Sie brauchen die Taste **Esc** nicht betätigen, entsprechend wie in Thema **[Daten verschieben](#page-5-0)** beschrieben.

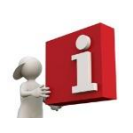

Kopieren Sie später größere Zellbereiche, brauchen Sie auch immer nur die erste Zelle (nie den gesamten Zellbereich), von der aus die kopierten Zellen eingefügt werden sollen, aktivieren. Excel fügt selbstständig den Zellbereich wie zuvor kopiert automatisch (ohne Nachfrage) ein.

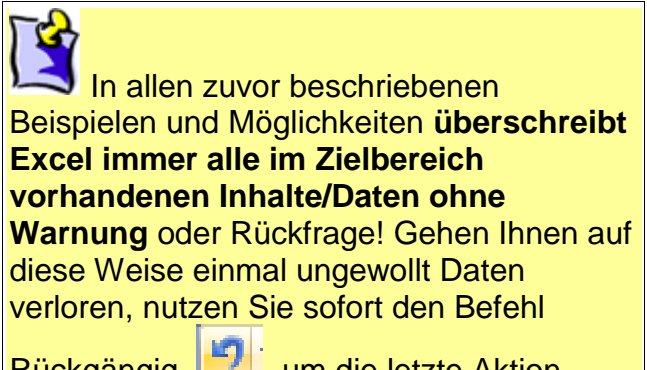

Rückgängig I <sup>en</sup> I, um die letzte Aktion sofort wieder rückgängig zu machen.

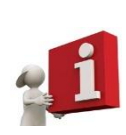

Blendet Excel den Smarttag **Einfügen-Optionen** ein, können Sie mit dessen Hilfe z. B. festlegen, ob im Zielbereich die ursprünglichen Formatierungen der eingefügten Zellen übernommen werden sollen.

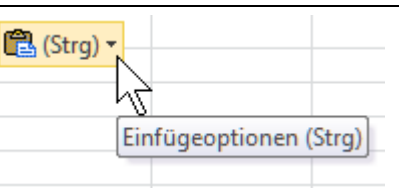

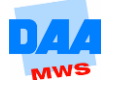

## <span id="page-5-0"></span>**6.3 Daten verschieben**

## **CONTROL**

Möchten Sie Daten verschieben, müssen Sie diese zuerst ausschneiden und dann an anderer Stelle wieder einfügen. So wie Sie ein Buch an einer Stelle im Regal herausnehmen und an einer anderen Stelle wieder einsortieren. Die Vorgehensweise ist dem Kopieren ähnlich. Voraussetzung ist wieder, dass die Zellen, die Sie ausschneiden möchten, zuvor markiert sind, wie nachfolgend beschrieben:

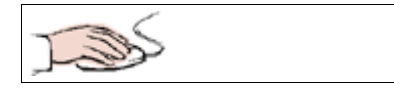

- Ihre Arbeitsmappe **Test600** ist geöffnet.
- Die Zellen **A1:E5** markieren.
- Befehl **Ausschneiden** aktivieren.
- Zelle **A7** anklicken.
- Taste **Enter** einmal tippen (anstelle des Befehls Einfügen).

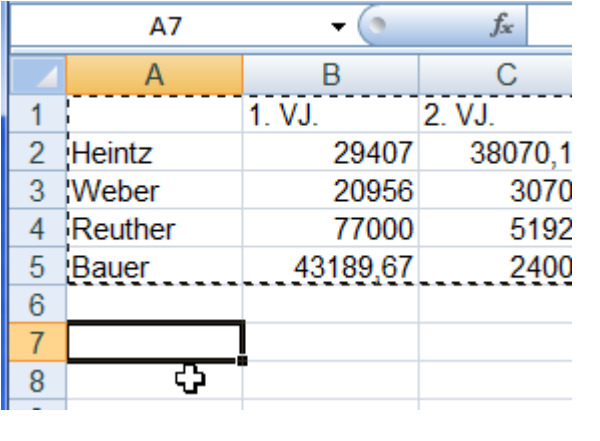

Die Tabelle wird ab der Zelle **A7** eingefügt. Durch das Einfügen mit der **Enter** Taste ist der **Laufrahmen** um den ausgeschnittenen Bereich **sofort deaktiviert.**

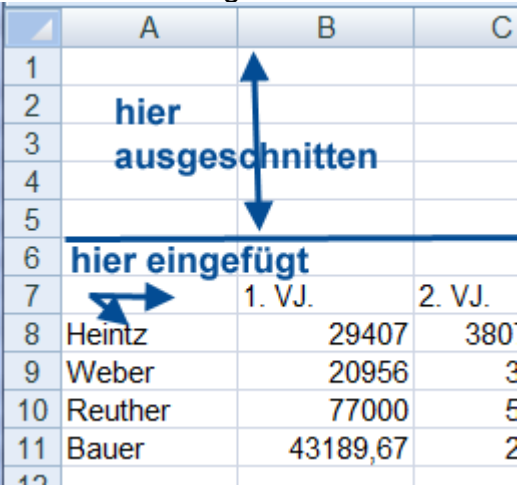

(Hätten Sie den Befehl **Einfügen** genutzt, müssten Sie noch einmal auf die **Taste Esc** drücken, um den Laufrahmen zu entfernen.)

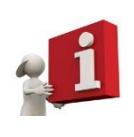

Auch beim Ausschneiden eines größeren Zellbereiches brauchen Sie immer nur die erste Zelle, von der aus die kopierten Zellen eingefügt werden (die erste Zelle des Zielbereiches) aktivieren. Excel fügt selbstständig den Zellbereich wie zuvor ausgeschnitten automatisch (ohne Nachfrage) ein.

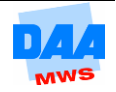

Bitte beachten: **Excel überschreibt**  immer alle im Zielbereich vorhandenen Inhalte/Daten **ohne Warnung oder Rückfrage!** Gehen Ihnen auf diese Weise einmal ungewollt Daten verloren, nutzen Sie

sofort den Befehl Rückgängig **Fall**, um die letzte Aktion sofort wieder rückgängig zu machen.

## <span id="page-6-0"></span>**6.4 Mit Drag & Drop verschieben**

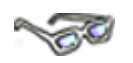

Noch viel schneller und einfacher funktioniert das Verschieben von Zellen und Zellbereichen mit der linken Maustaste. Hierbei ist allerdings immer Ihre ganze "Fingerfertigkeit" mit der Maus gefordert. Probieren Sie einfach einmal aus, wie Sie mit dieser Technik zurechtkommen:

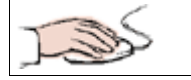

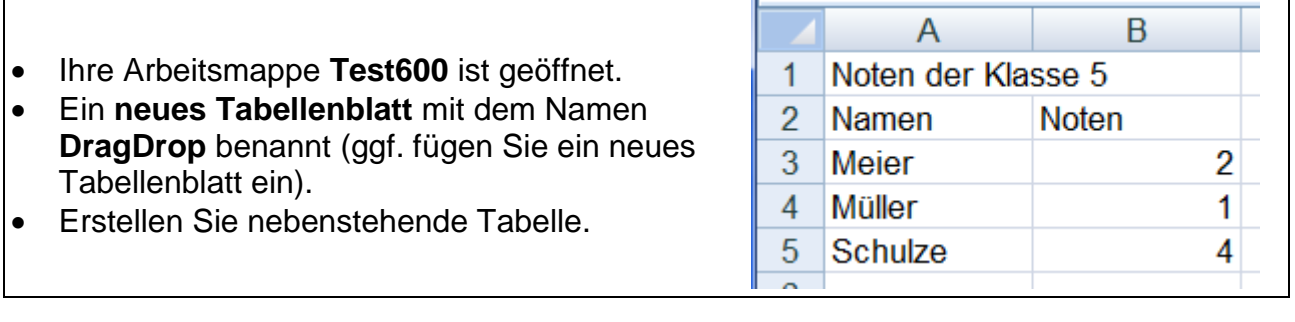

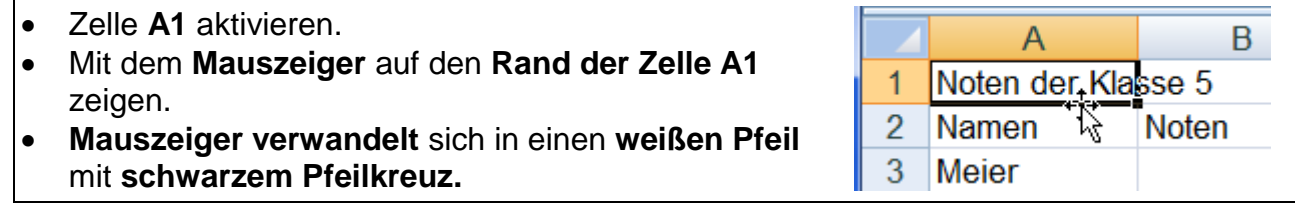

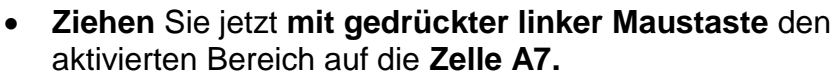

 Erscheint am **Mauszeiger** in einem kleinen Kästchen **A7** und um die Zelle A7 ein gebrochener **Rand,** dann sind Sie an der richtigen Stelle. Lassen Sie die Maustaste los.

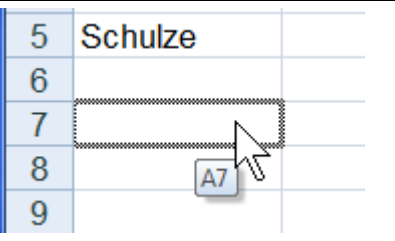

Der Zellinhalt der aktivierten Zelle wurde **von Zelle A1** in die **Zelle A7 verschoben.**

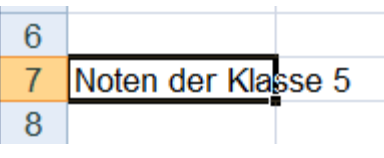

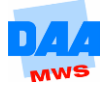

Sind im Zielbereich noch andere Daten vorhanden, blendet Excel eine **Sicherheitsabfrage** ein. Bestätigen Sie die Abfrage mit OK, werden die vorhandenen Daten überschrieben. Ansonsten bleibt alles, wie es war!

## <span id="page-7-0"></span>**6.5 Mit Drag & Drop kopieren**

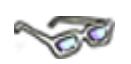

Mit Drag & Drop funktioniert das Kopieren wie das Verschieben, nur müssen Sie **zusätzlich beim Ziehen** mit gedrückter Maustaste die Taste **Strg** festhalten. Die Maus erhält durch das Betätigen der Taste **Strg** neben dem Mauszeiger ein Pluszeichen. Daran können Sie auch sofort erkennen, dass der Inhalt kopiert wird.

Halten Sie beide Tasten gedrückt und lassen Sie bitte **zuerst die Maustaste** los und erst danach die Taste **Strg.** Probieren Sie es aus und **kopieren** Sie den Inhalt der **Zelle A7** in die **Zelle A1.**

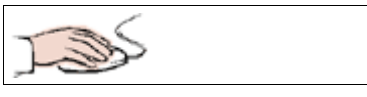

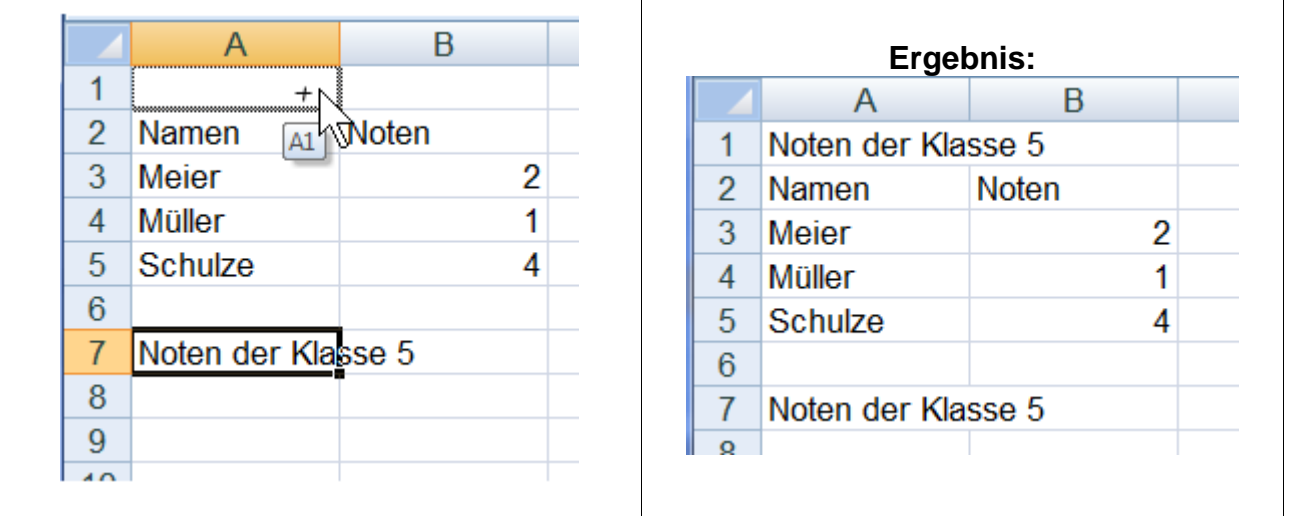

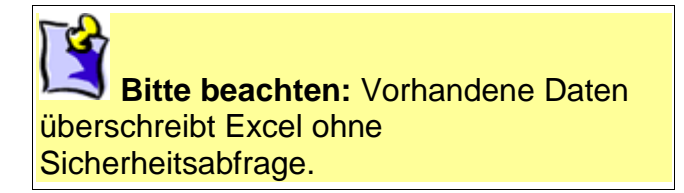

 **Speichern** Sie die Arbeitsmappe abschließend und vergleichen Sie bei Bedarf Ihre Lösungen mit der Lösungsdatei **Test600\_Loes.**

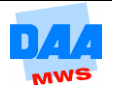